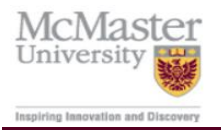

# *McMaster University; Institutional Research and Analysis BI Dashboard FAQ*

# *HUMAN RESOURCES WORKFORCE DASHBOARD*

*March 9, 2022*

# Table of Contents

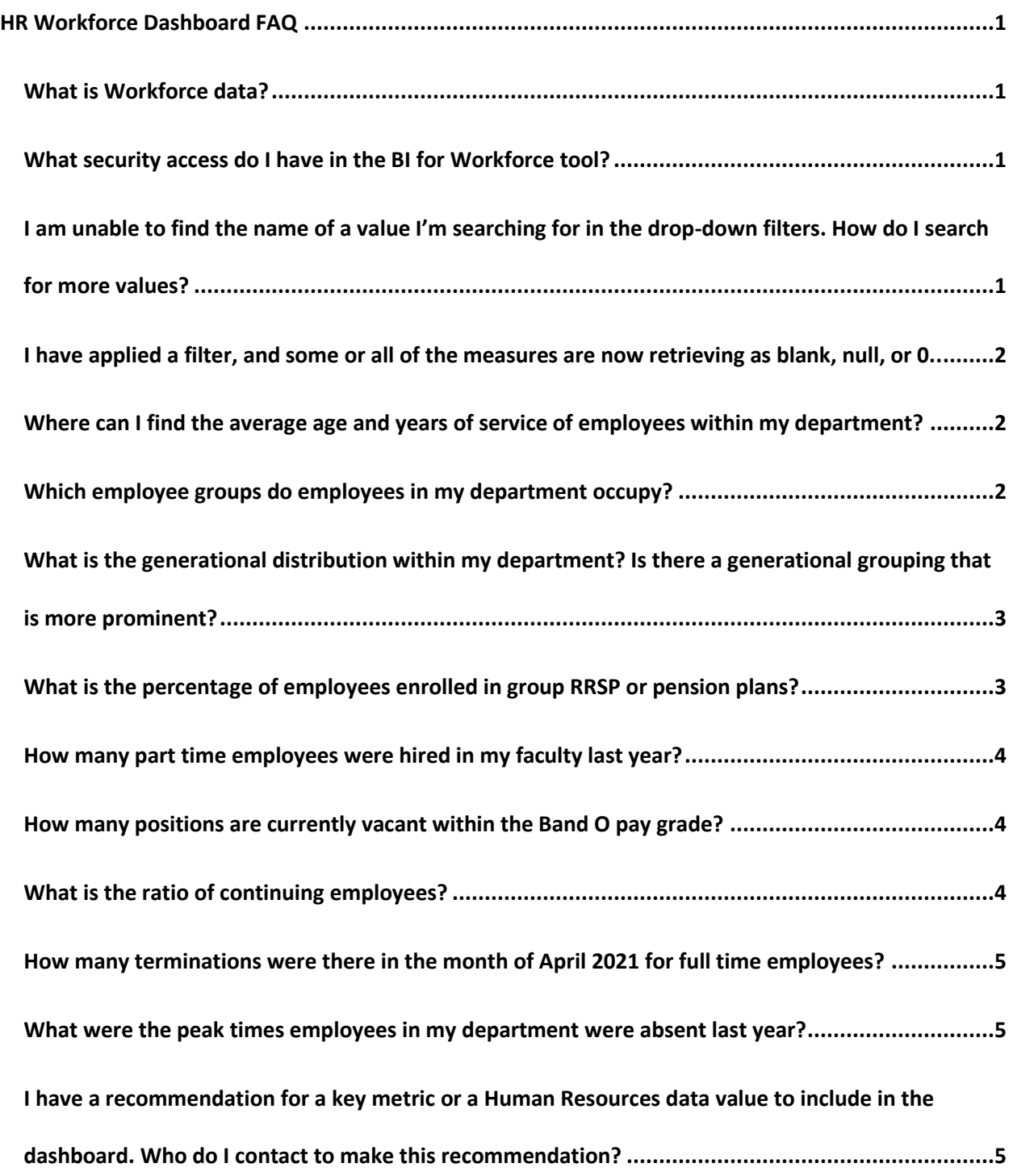

## HR Workforce Dashboard FAQ

#### <span id="page-2-1"></span><span id="page-2-0"></span>**What is Workforce data?**

Workforce data includes employee life cycle information tracked in the Mosaic Human Resources module. Employee life cycle events include, but are not limited to, hires, rehires, promotions, transfers, terminations, retirements, and leaves of absence. Employee life cycle events are tracked with various attributes to describe the event, such as employee group (ie. Unifor Unit 1 Staff or MUFA Faculty), contract status (ie. regular or temporary), compensation rate, job title, department name, and years of service. Workforce data also includes benefit enrollments, pension enrollments, and Group RRSP enrollments.

#### <span id="page-2-2"></span>**What security access do I have in the BI for Workforce tool?**

All security access is based on a user's access in the Mosaic Human Resources (HR) module. Users outside of Central Human Resources with "Finance Manager" or "Department Administration Manager" security roles attached to their positions will have access to the BI for Workforce tool. Security is then further restricted to specific departments or groups of departments, which also depends on access within the Mosaic HR module.

### <span id="page-2-3"></span>**I am unable to find the name of a value I'm searching for in the drop-down filters. How do I search for more values?**

<span id="page-2-4"></span>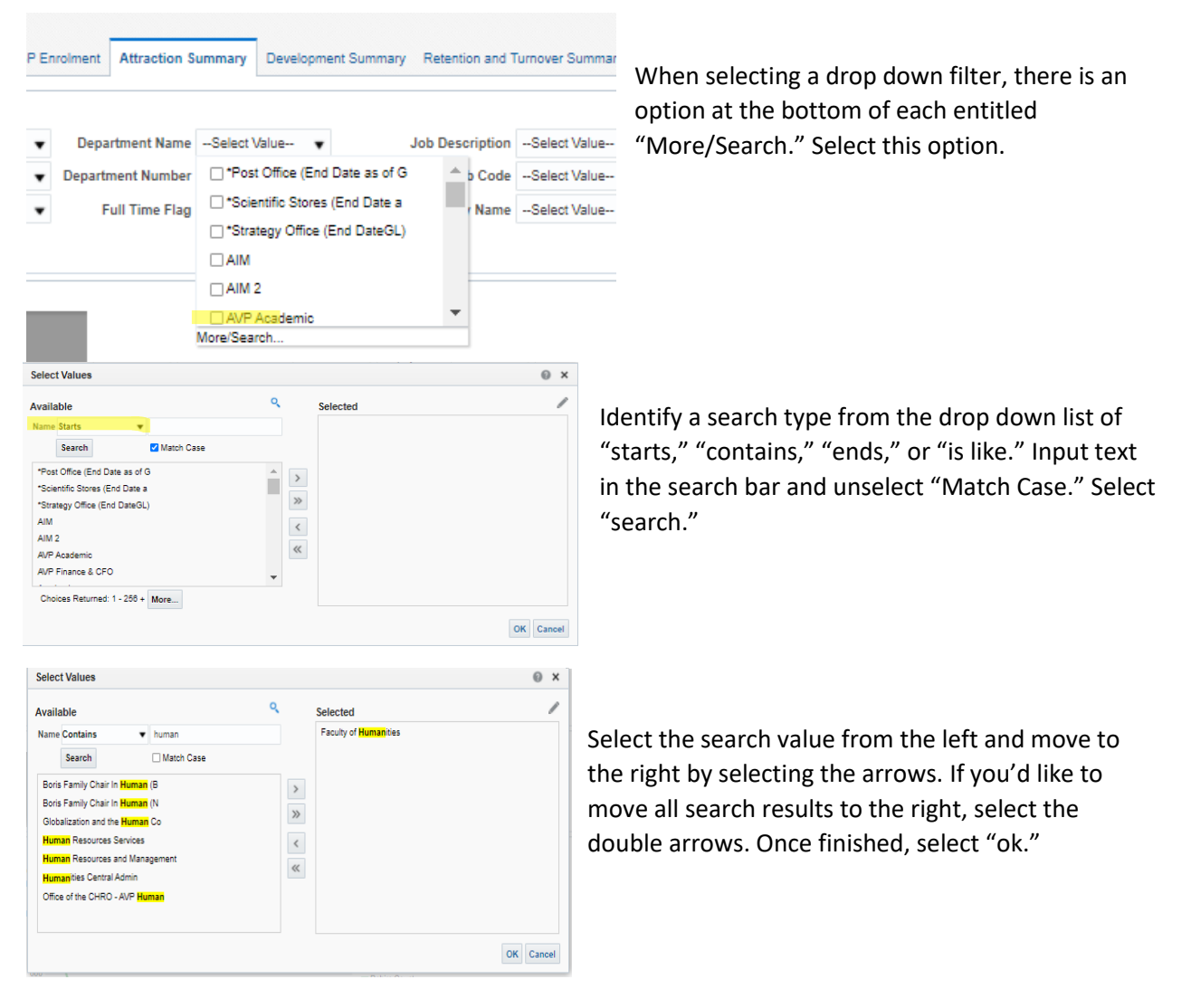

### **I have applied a filter, and some or all of the measures are now retrieving as blank, null, or 0.**

Different data points are used in the calculation of certain measures, which can cause filtering to retrieve blank, null, or 0 values. For example, a filter of "MUFA Faculty" applied to the "Employee Overview" page will cause the "Unionized Employee %" and "Interim Employee %" measures to retrieve as blank or null. This is because MUFA Faculty are not in scope of the "Unionized Employee %" and "Interim Employee %" calculations. There also could be no data available within scope of the filter applied. For example, a filter of "MUFA Faculty" applied to the "Attraction Summary" page within a specified date range could reveal that there were no hires or rehires for MUFA Faculty employees within that specified date range.

#### **Where can I find the average age and years of service of employees within my department?**

1. Navigate to the Employee Overview page on the HR Workforce Dashboard.

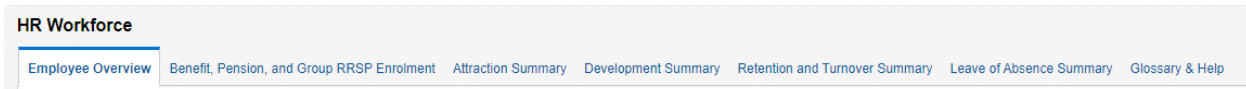

2. Select your department in the Department Name or Department Number filter box

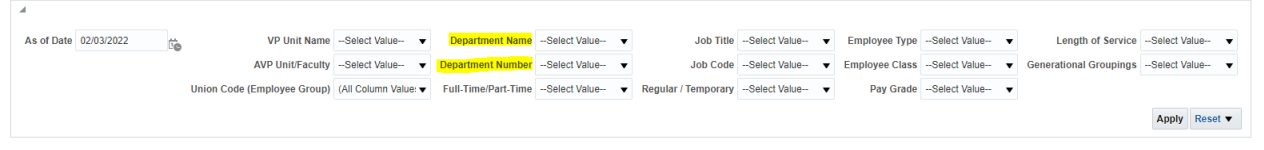

3. The average age and years of service are displayed in the Employee Summary Report

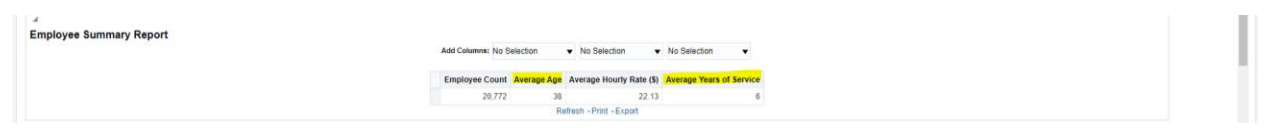

#### <span id="page-3-0"></span>**Which employee groups do employees in my department occupy?**

1. Navigate to the Employee Overview page on the HR Workforce Dashboard.

## **HR Workforce**

- Employee Overview Benefit, Pension, and Group RRSP Enrolment Attraction Summary Development Summary Retention and Turnover Summary Leave of Absence Summary Glossary & Help
- 2. Select your department in the Department Name or Department Number filter box

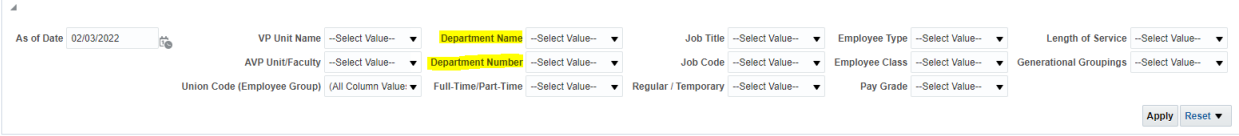

3. View the Employee Group Distribution Report to see which groups are occupied by the employees in the selected department

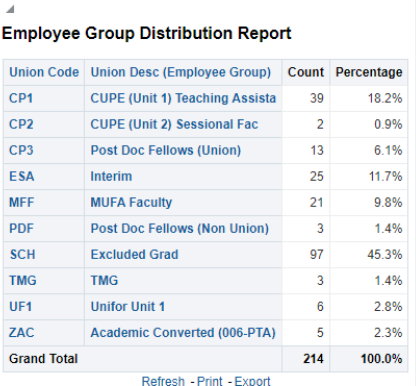

<span id="page-4-0"></span>**What is the generational distribution within my department? Is there a generational grouping that is more prominent?**

1. Navigate to the Employee Overview page on the HR Workforce Dashboard.

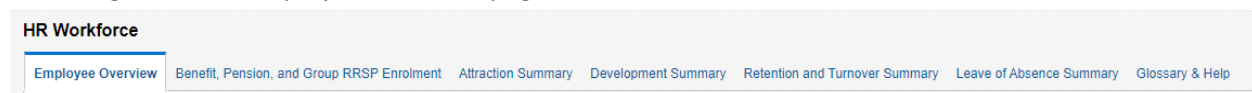

2. Select your department in the Department Name or Department Number filter box

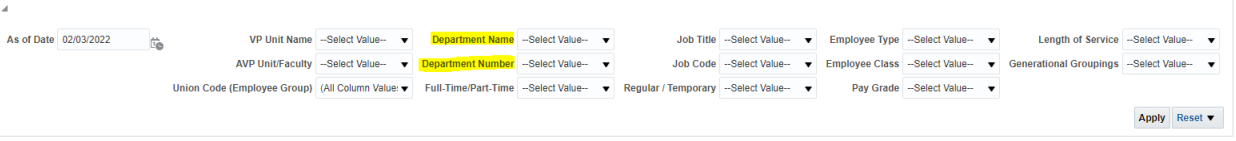

3. Scroll to the bottom of the page to view the Generational Grouping Distribution report.

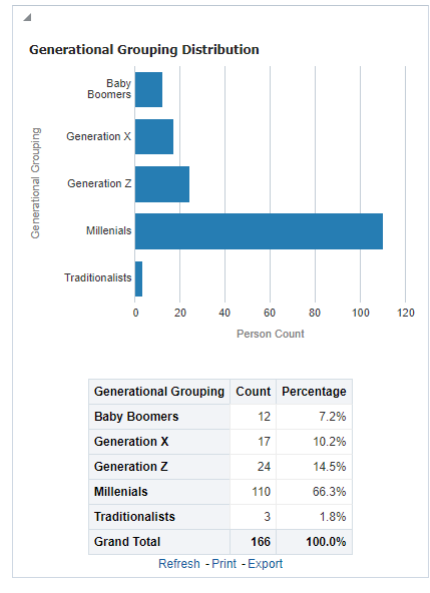

#### <span id="page-4-1"></span>**What is the percentage of employees enrolled in group RRSP or pension plans?**

1. Navigate to the Benefit, Pension, and Group RRSP Enrolment page on the HR Workforce Dashboard.

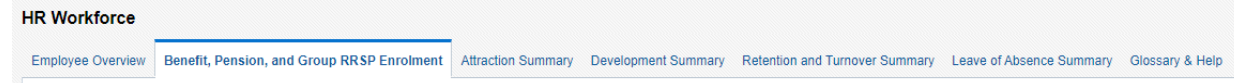

2. View the percentage of employees enrolled in the table under the Pension/Group RRSP Enrolment Distribution chart.

<span id="page-4-2"></span>![](_page_4_Picture_99.jpeg)

#### **How many part time employees were hired in my faculty last year?**

1. Navigate to the Attraction Summary page on the HR Workforce Dashboard.

![](_page_5_Picture_2.jpeg)

3. View the number of part time employees hired within the selected faculty in the Hire Count KPI box.

![](_page_5_Picture_4.jpeg)

#### <span id="page-5-0"></span>**How many positions are currently vacant within the Band O pay grade?**

1. Navigate to the Attraction Summary page on the HR Workforce Dashboard.

![](_page_5_Picture_116.jpeg)

2. Select Band O under the pay grade filter.

![](_page_5_Picture_117.jpeg)

3. Input your desired as of date.

![](_page_5_Picture_118.jpeg)

4. View the number of vacant positions on the Vacant Positions Count KPI box.

![](_page_5_Picture_13.jpeg)

#### <span id="page-5-1"></span>**What is the ratio of continuing employees?**

1. Navigate to the Development Summary page on the HR Workforce Dashboard. **HR Workforce** 

Employee Overview Benefit, Pension, and Group RRSP Enrolment Attraction Summary Development Summary Retention and Turnover Summary Leave of Absence Summary Glossary & Help

- 2. Input your desired as of date and any additional filters you are interested in viewing
- 3. View the Continuing Employee Count KPI box

<span id="page-5-2"></span>![](_page_5_Picture_119.jpeg)

Apply Reset  $\blacktriangledown$ 

**How many terminations were there in the month of April 2021 for full time employees?**

1. Navigate to the Retention and Turnover page on the HR Workforce Dashboard.

![](_page_6_Picture_154.jpeg)

![](_page_6_Picture_155.jpeg)

3. View the termination count for the month of April in the table next to the Termination & Retirement Count by Month and Year Chart or hover your mouse of the line for April to view the count.

![](_page_6_Figure_5.jpeg)

#### <span id="page-6-0"></span>**What were the peak times employees in my department were absent last year?**

4. Navigate to the Leave of Absence Summary page on the HR Workforce Dashboard. **HR Workforce** 

![](_page_6_Picture_156.jpeg)

5. Select January 1<sup>st</sup> of the previous year for your From Date and December 31<sup>st</sup> for your To Date.

![](_page_6_Figure_10.jpeg)

![](_page_6_Figure_11.jpeg)

#### 6. See the trend of Absences on the New Leave of Absence Instances Chart.

## <span id="page-6-1"></span>**I have a recommendation for a key metric or a Human Resources data value to include in the dashboard. Who do I contact to make this recommendation?**

Your feedback is always appreciated! Please contact a team member in IRA at [irahelp@mcmaster.ca](mailto:irahelp@mcmaster.ca) or a team member in Human Resources a[t hr.mcmaster@mcmaster.ca.](mailto:hr.mcmaster@mcmaster.ca)